## **NAVIGATING CKC'S NEW PORTAL**

- Login to your Portal account. If you have not yet created your Portal account, visit <u>Creating a CKC Portal Account.</u>
- 2. Once logged in, you will land on your Dashboard.

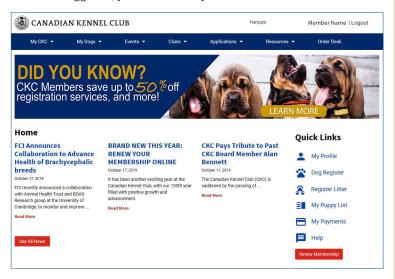

Navigate the new CKC Portal by accessing the dropdown items on the blue menu bar.

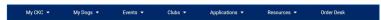

4. Each dropdown menu contains a list of essential information, forms and more. Here are just a few examples.

## My Dogs

Hover over the "My Dogs" tab to drop down a menu and access:

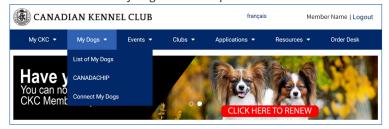

List of My Dogs: View a list of your owned dogs

**CANADACHIP:** Search a Microchip or tattoo number to check if it is in the CANADACHIP database

**Connect My Dogs:** If you are unable to see all your owned dogs in the "List of My Dogs" tab. Please fill out the form on this page and press submit.

## Resources

Hover over the "Resources" tab to drop down a menu and access:

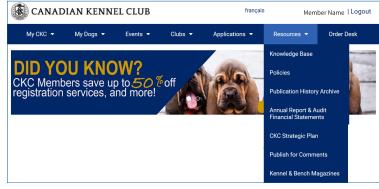

**Policies:** The current CKC Policy & Procedures.

**Public History Archives:** An archive of past issues of CKC publications.

**Annual Reports & Audit Financial Statements:** The Official Annual Reports and Audited Statements.

**CKC Strategic Plan:** The 2015-2018 strategic plan outlining the Canadian Kennel Club mission, mandate, values and core business.

**Publish for Comment:** Find current Publish for Comment available to review.

**Kennel & Bench Magazines:** Current and past issues of our member only magazine.

## My CKC

Hover over the "My CKC" tab to drop down a menu and access:

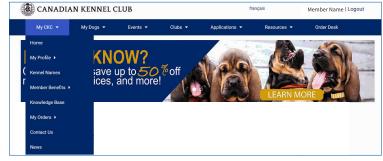

**Home:** Returns you to your Dashboard.

**My Profile:** Edit your contact information including name, address and phone number.

Kennel Names: Members can view active Kennel Names.

**Member Benefits:** The unique CKC member codes and special links to access our affiliate offer codes.

Explore all of the dropdown menus in CKC's new Portal.

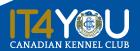

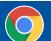